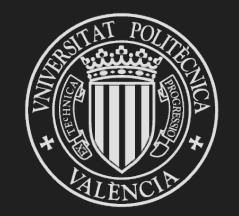

# UNIVERSITAT<br>POLITÈCNICA<br>DE VALÈNCIA

# **Bienvenid@ a AUTOMATRÍCULA**

#### **CURSO 2020-2021**

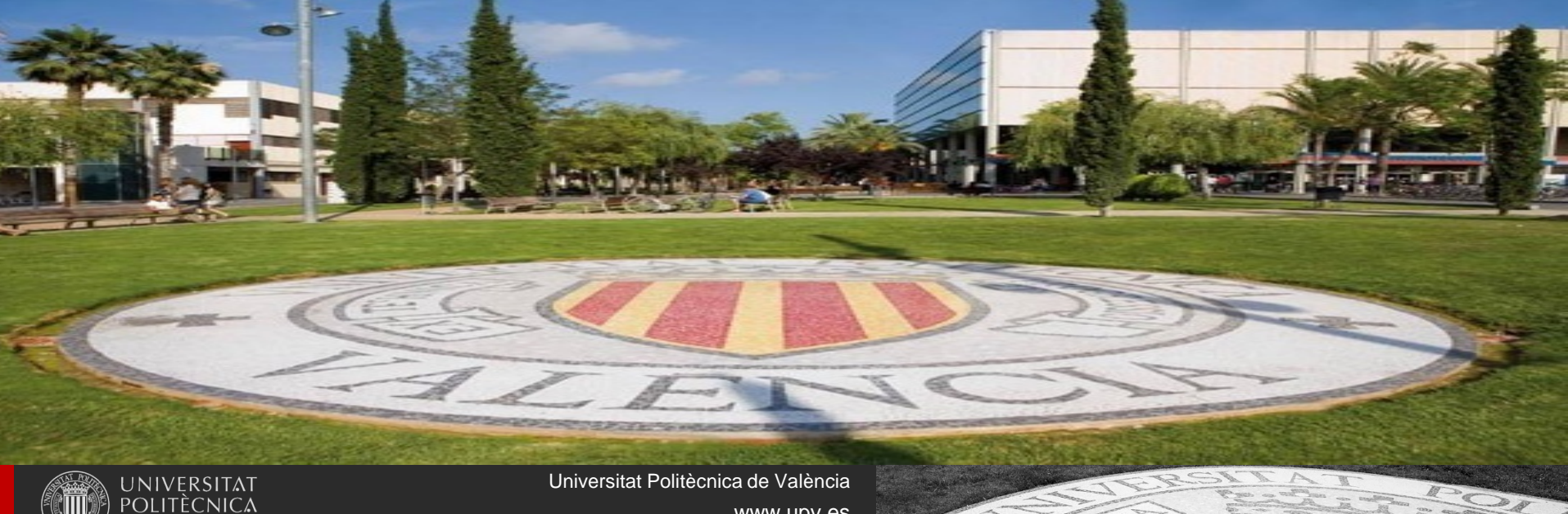

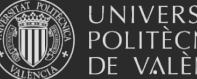

Esta herramienta está disponible para todos los alumn@s que van a cursar cualquier titulación oficial de la Universitat Politècnica de València

Puedes hacer tu automatrícula desde cualquier equipo con acceso a internet.

Podrás matricularte el día y hora que te corresponde. Recibirás aviso de tu cita de matrícula por e-mail o sms (si eres de nuevo ingreso). Además, podrás consultar la fecha asignada en la web de la UPV: https://automatricula.upv.es (disponible a partir del 16 de julio)

La automatrícula consta de dos partes: la consignación de tus **datos personales** y otros datos necesarios para la gestión de tu matrícula (que puedes completar con antelación), y la **matrícula** propiamente dicha (elección de asignaturas, actividades, prácticas externas, etc… que no puedes formalizar antes de la cita asignada). **No podrás pasar a la matrícula propiamente dicha si no has completado la primera parte.**

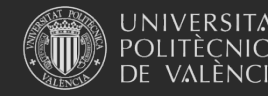

Es importante que antes de empezar consultes el **Sobre Virtual de matrícula**, donde tienes toda la información necesaria. Está disponible en la página web de tu centro y en la del Servicio de Alumnado:

Enlace Sobre Virtual de Matrícula

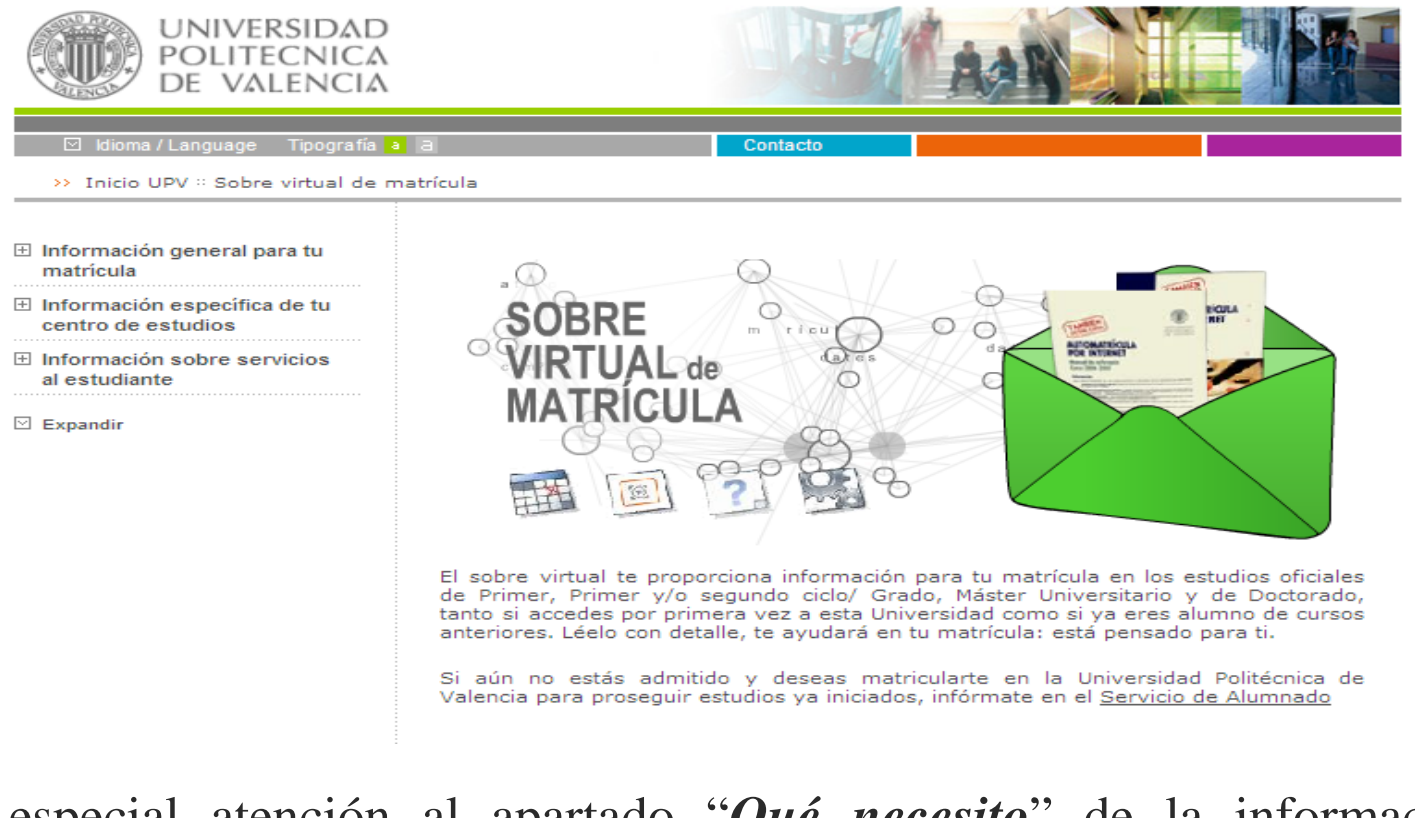

Presta especial atención al apartado "*Qué necesito*" de la información general y prepara bien tu automatrícula.

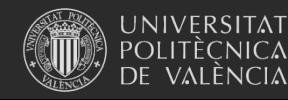

Universitat Politècnica de València

También es importante que conozcas el **plan de estudios** del grado o máster que cursas, con objeto de que te matricules de todos los créditos necesarios para completar las materias y módulos que te permitan acabar los estudios.

Puedes acceder a esta información desde el apartado *Estudios* de la página **www.upv.es** buscando tu titulación. También encontrarás información en el **sobre virtual de matrícula**, en el apartado *Información específica de tu centro de estudios*.

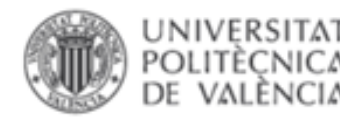

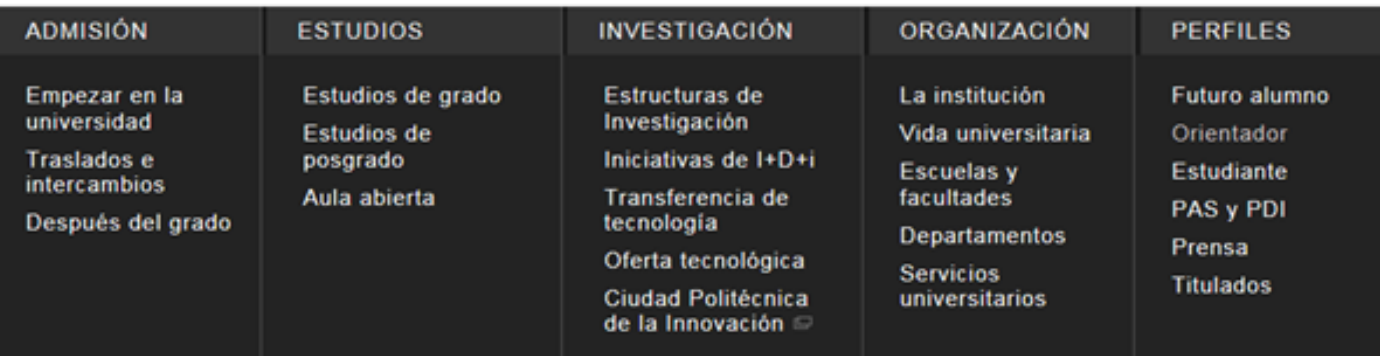

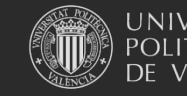

#### Para hacerte más fácil la matrícula puedes introducir tus **datos personales con antelación:**

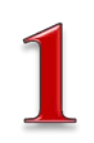

Para empezar, debes consignar los **datos personales** que son imprescindibles para gestionar tu matrícula.

- Si ya eres alumn@ de la titulación: podrás acceder a completar los datos personales a partir del 25 de junio. Recibirás un e-mail informándote de la fecha concreta de apertura de esta funcionalidad para los estudiantes de tu titulación.
- Si eres alumn@ de nuevo ingreso: podrás completar los datos personales desde 90 minutos antes de la cita asignada.

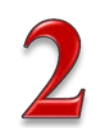

En la fecha y hora asignadas debes **elegir de qué te quieres matricular**: prácticas externas (solo si no eres alumn@ de primero), actividades (sólo grado) y asignaturas. Recuerda que solo puedes acceder a este paso si ya has

completado tus datos personales.

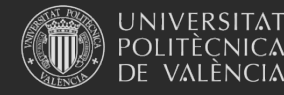

### **¡Empezamos la automatrícula!**

#### Te mostramos las pantallas por las que deberás avanzar

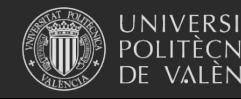

### 1. Identificación

Introduce tu número de DNI/NIE o Pasaporte, así como tu PIN de acceso, que ya conoces.

En caso de que no lo recuerdes o no hayas recibido tu PIN, deberás marcar la opción *"¿Ha olvidado su PIN"?* que encontrarás en la parte inferior de la pantalla de identificación, y seguir las instrucciones indicadas.

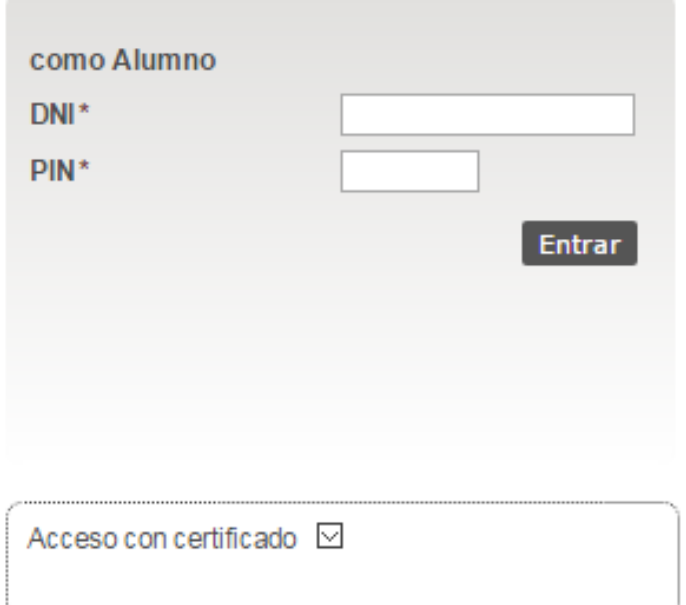

#### ¿Ha olvidado su PIN?

- · Los alumnos extranjeros consignarán el número de su pasaporte o NIE en lugar del DNI.
- · En la casilla del PIN, se incluirá el número PIN de la automatrícula.
- · Su identidad, así como los privilegios que lleva asociados, será recordada durante toda la sesión de trabajo. No olvide pues cerrar su sesión antes de abandonar el ordenador.

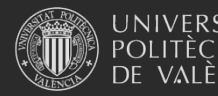

# 2. Opciones de completar datos personales y de acceso a matrícula

#### Lista de titulaciones 2020/2021

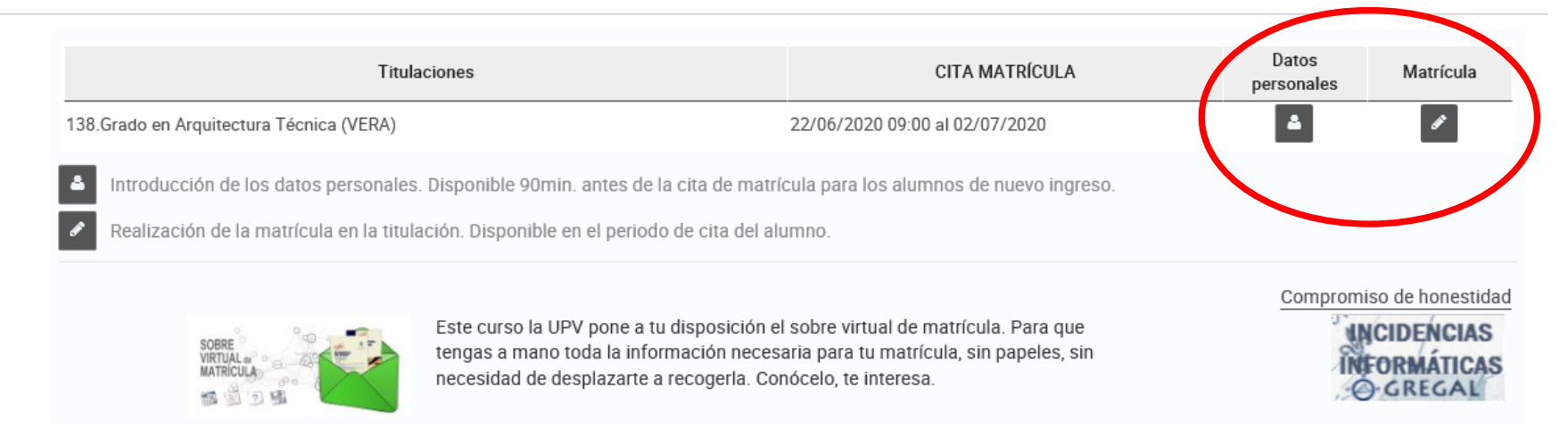

#### Esta pantalla te muestra todas las titulaciones que estás cursando.

Ahora puedes elegir entre la opción de consignar tus datos personales (obligatorio antes de la matrícula) y la matrícula propiamente dicha, a la que solo puedes acceder a partir de la fecha y hora de tu cita.

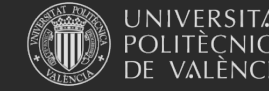

# 3. Compromiso de Integridad **Académica**

Compromiso de honestidad

#### Compromiso de Integridad Académica Mediante acuerdo del Consejo de Gobierno de fecha 28/05/2020 se aprobó la Normativa de Antegridad Académica del Alumnado de la Universitat Politècnica de València que está disponible para su lectura en la dirección web www.upv.es. La integridad académica consiste en la asunción, respeto y defensa de la libertad, igualdad, justicia, solidaridad, pluralismo, honestidad, transparencia, confianza y responsabilidad, con pleno respeto al desarrollo sostenible, como conjunto de valores y principios adoptados por la Universitat Politècnica de València en sus estatutos y en su código ético y se concreta en el respeto a las buenas prácticas de convivencia y honestidad. Conforme a lo anterior, DECLARO, Que he leído y comprendido la Normativa de Integridad Académica. Que he sido informado del contenido de la Integridad Académica y de las consecuencias del incumplimiento de las buenas prácticas relacionadas con ella Que como alumno/a de la Universitat Politècnica de València, asumo los valores de la Integridad Académica y me comprometo a actuar conforme a ellos, respetando las buenas prácticas de honestidad y convivencia. Que autorizo el tratamiento de mis datos personales por el Registro de Integridad Académica del Alumnado en los términos y condiciones establecidos en el Título IV de la Normativa de Integridad Académica del Alumnado de la Universitat Politècnica de València. cepta

Antes de comenzar a introducir tus datos personales, se abrirá una pantalla en la que se te informará acerca del Compromiso de Integridad Académica. Debes **Aceptar**, para poder continuar. Si quieres tener más información, pincha en la dirección web indicada**.**

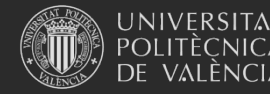

# 3. Información tratamiento datos

# personales

**They Presentation in Press** 

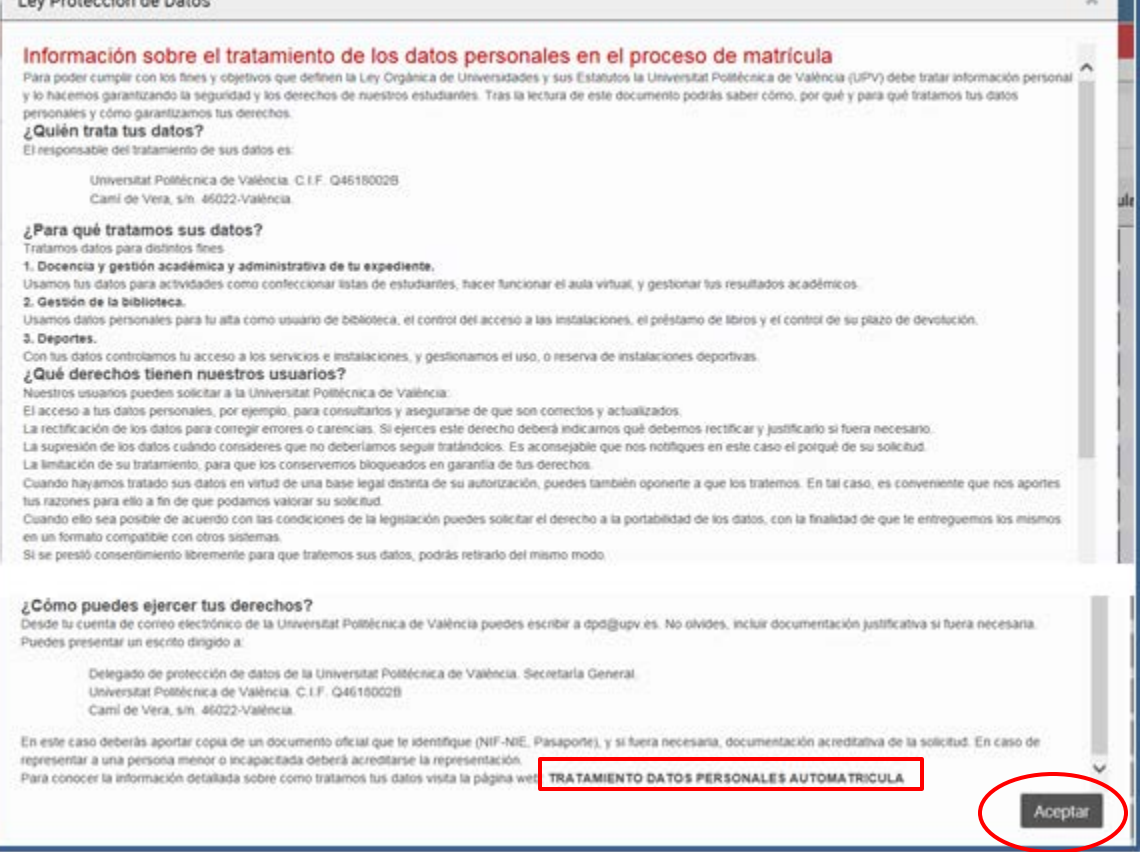

A continuación, se abrirá una pantalla en la que se te informará sobre el tratamiento que la universidad va a dar a tus datos personales facilitados durante el proceso de matrícula. Debes **Aceptar**, para poder continuar. Si quieres tener más información, pincha en "**TRATAMIENTO DATOS PERSONALES AUTOMATRÍCULA**"

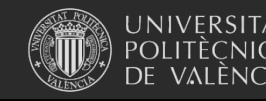

Universitat Politècnica de València

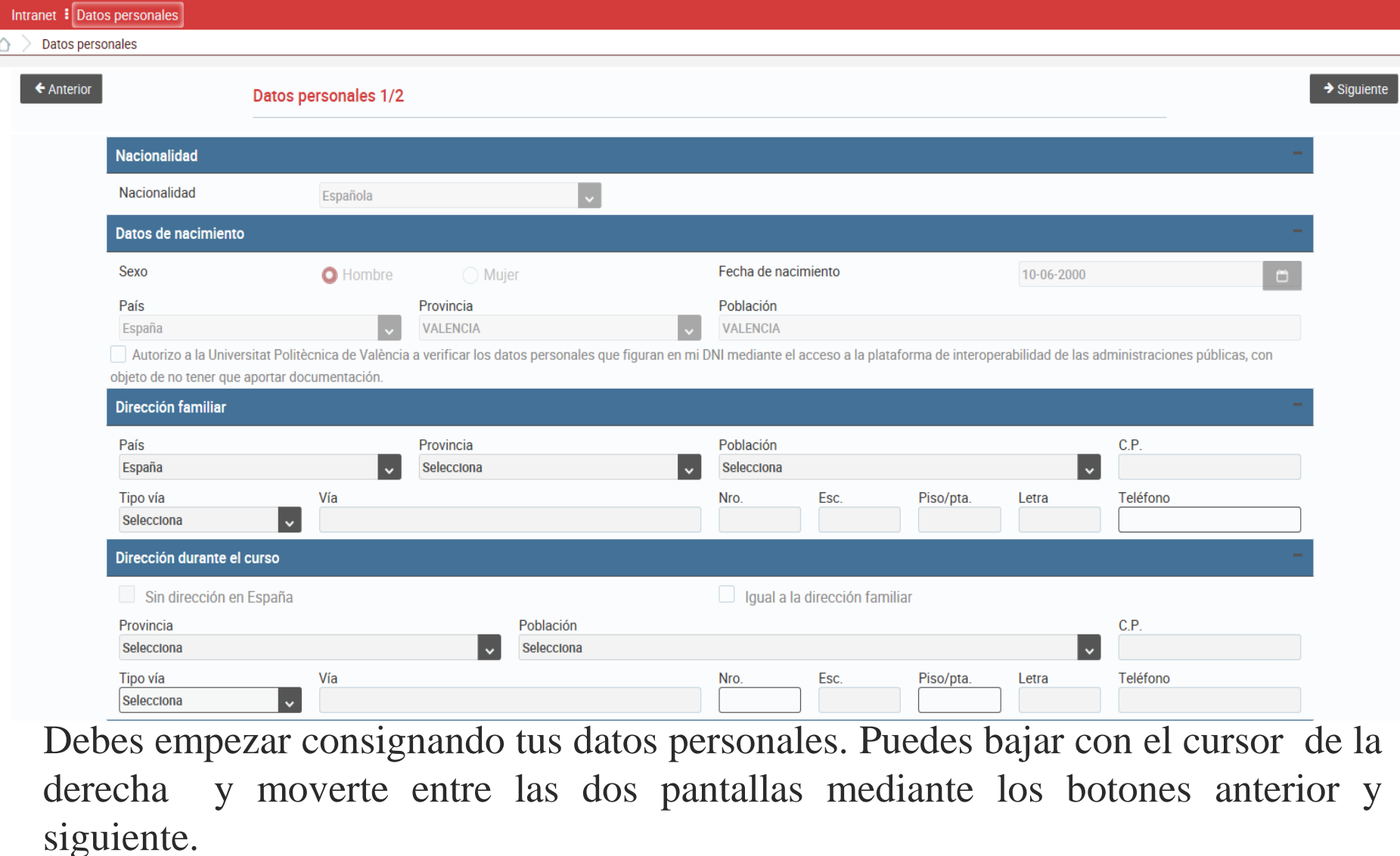

UNIVERSITAT<br>POLITÈCNICA<br>DE VALÈNCIA

Universitat Politècnica de València

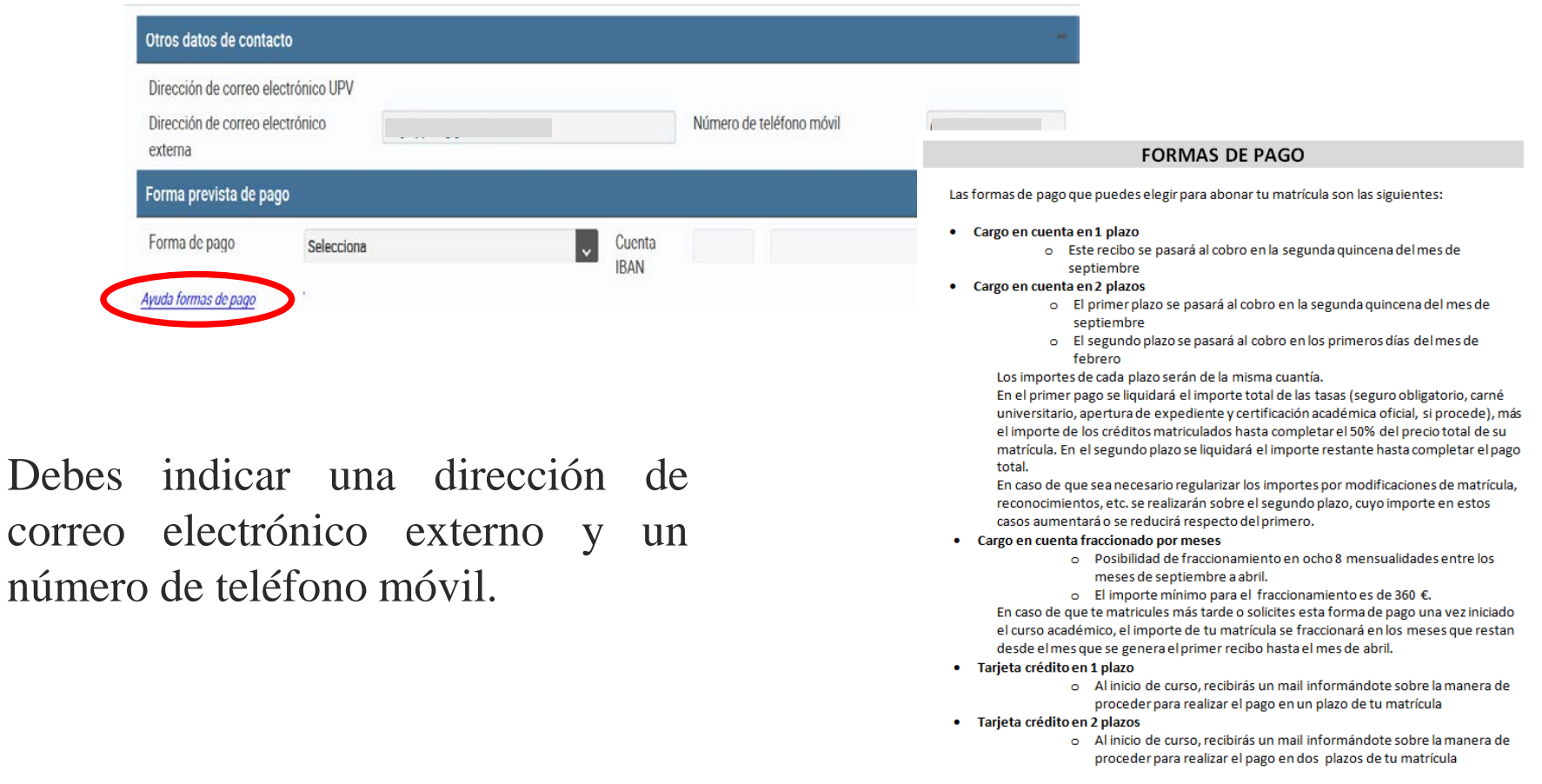

Antes de elegir la forma en que prefieres realizar el pago de la matrícula es conveniente que leas detenidamente la ayuda disponible sobre este tema.

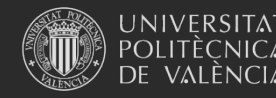

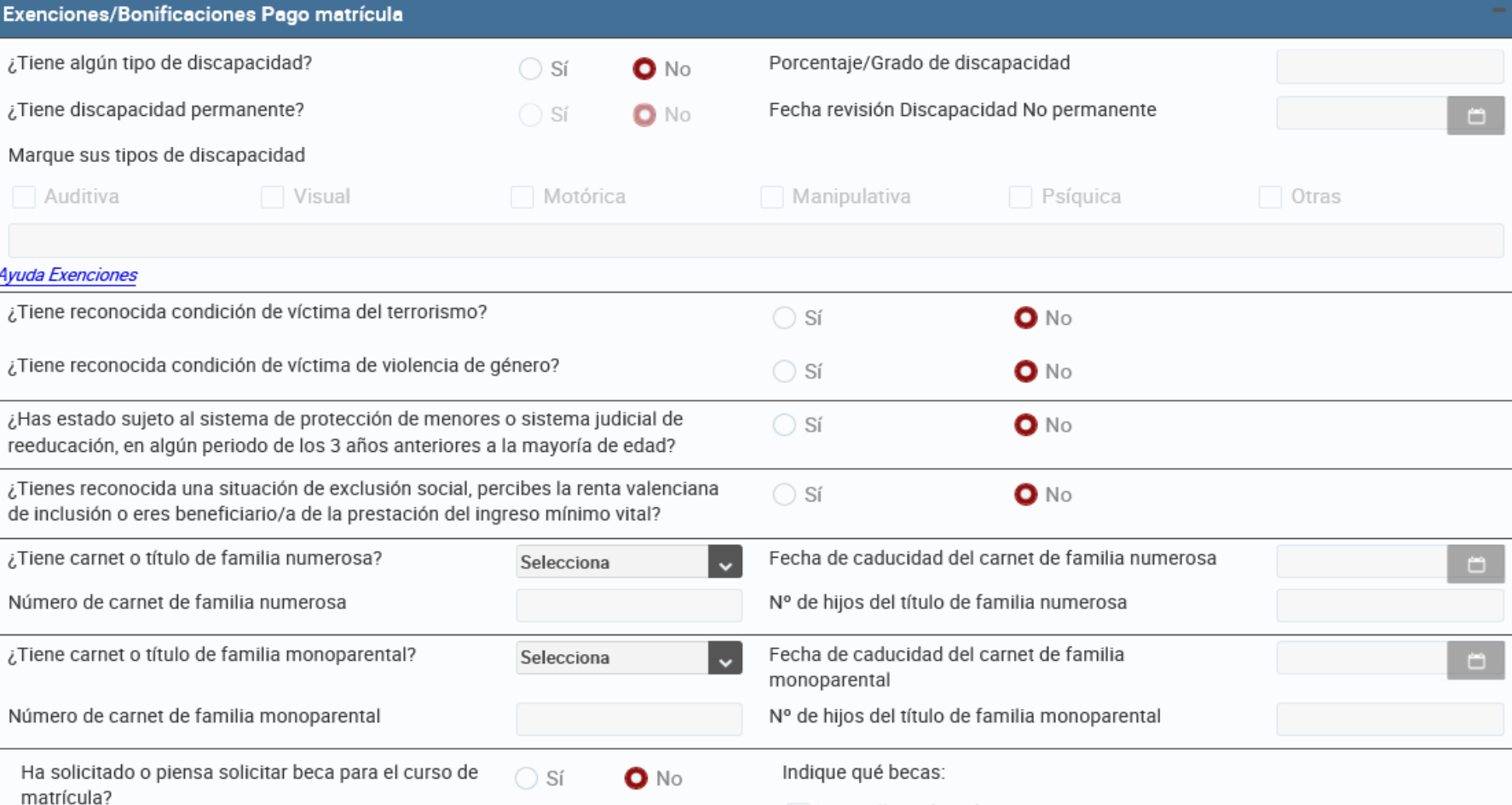

En caso de que tengas derecho a una exención o bonificación en el precio de las tasas por cumplir alguno de los requisitos previstos en la normativa, debes indicarlo en este apartado.

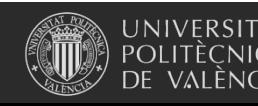

Universitat Politècnica de València

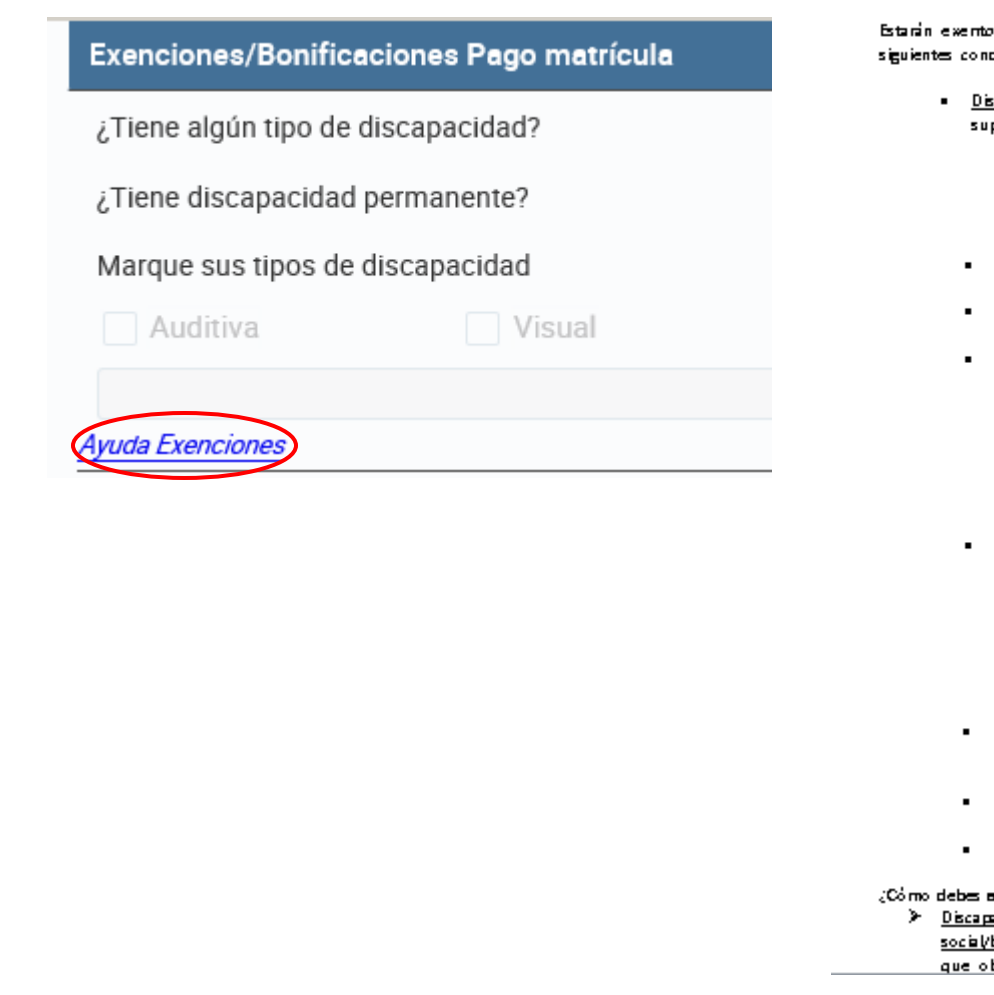

#### **EXENCIONES/BONIFICACIONES PAGO MATRÍCULA**

De acuerdo con la LEY 20/2017, de 28 de diciembre, de la Generalitat, de tasas:

os del total del pago de las tasas o del 50% de las mismas, los estudiantes con las diciones:

capacidad: Exención total siempre y cuando el grado de discapacidad sea igual o erior al 33%.

o En su caso deberás indicar:

- . El erado de discargacidad
- · Si la discapacidad es permanente lo no
- " En caso de no ser permanente, la fecha de revisión de la misma
- El tipo de discapacidad
- Victima del terrorismo: Exención total para las victimas de bandas armadas y elementos terroristas.
- Victima de violencia de género: Exención total tanto las victimas de violencia de  $g$ ênero, como sus descendientes de primer grado a su cargo menores de  $\overline{\mathcal{B}}$  años.
- familia numerosa: Exención total cuando se trate de familias numerosas de carácter especial, y exerción del 50% cuando se trate de familias numerosas de consister general.
	- o En su caso, deberás indicar:
		- . Tipo de familia numerosa
		- " Fecha de caducidad del carnet de familia numerosa
		- . Número de carnet de familia numerosa
		- . Nº de hijos incluídos en el título de familia numerosa
- familia monoparental: Exención total cuando se trate de familias monoparentales de caméter especial, y exerción del 50% cuando se trate de familias monoparentales de carácter general.
	- o En su caso, deberás indicar:
		- . Tipo de familia monoparental
		- " Fecha de caducidad del carnet de familia monoparental
		- . Número de carnet de familia monoparental
		- . Nº de hijos incluídos en el título de familia monoparental
- Estudiantes sujetos al sistema de protección de menores o al sistemas judicial de readucación en algún periodo de los 3 años anteriores a la mayoría de edad: Exercián total
- Estudiantes en situación de exclusión social/beneficiarios de renta valenciana de inclusión/ beneficiarios del ingreso mínimo vital: Exención total
- Matricula de honor en Bachiller/Premio Botraordinario de Bachiller : Exención total

sreditar estas condiciones?

acidad, familia numerosa y estudiantes en situación de exclusión. peneficiarios de renta valenciana de inclusión: Puedes autorizar a la universidad a btensa los datos referentes a estas condiciones de las diferentes administraciones.

Puedes consultar la ayuda disponible sobre este tema, en el enlace Ayuda Exenciones

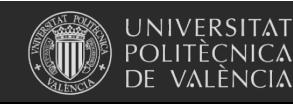

Universitat Politècnica de València

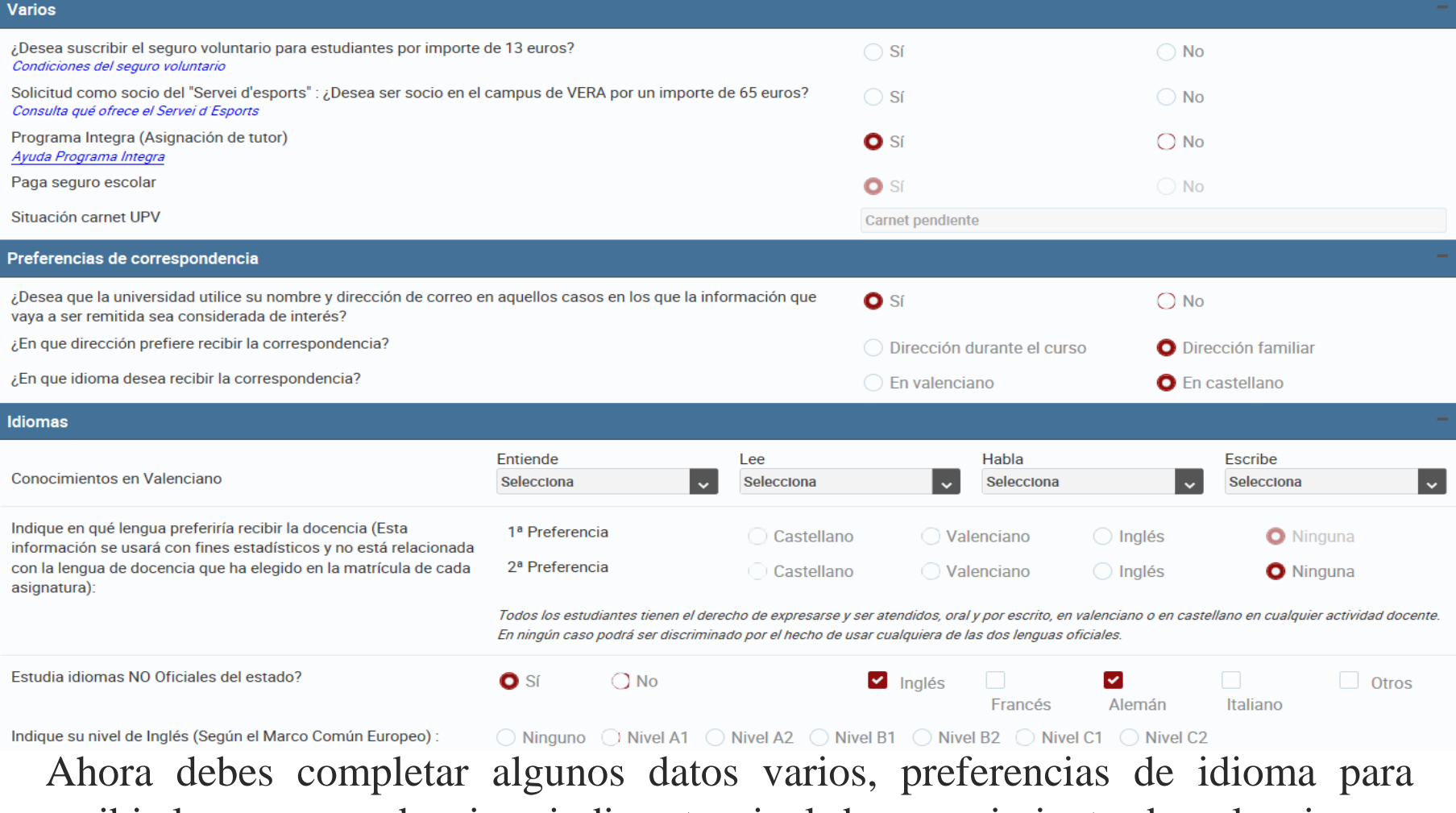

recibir la correspondencia e indicar tu nivel de conocimiento de valenciano y otros idiomas comunitarios.

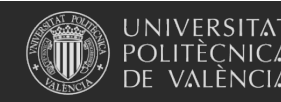

Universitat Politècnica de València

#### Estudios previos de acceso

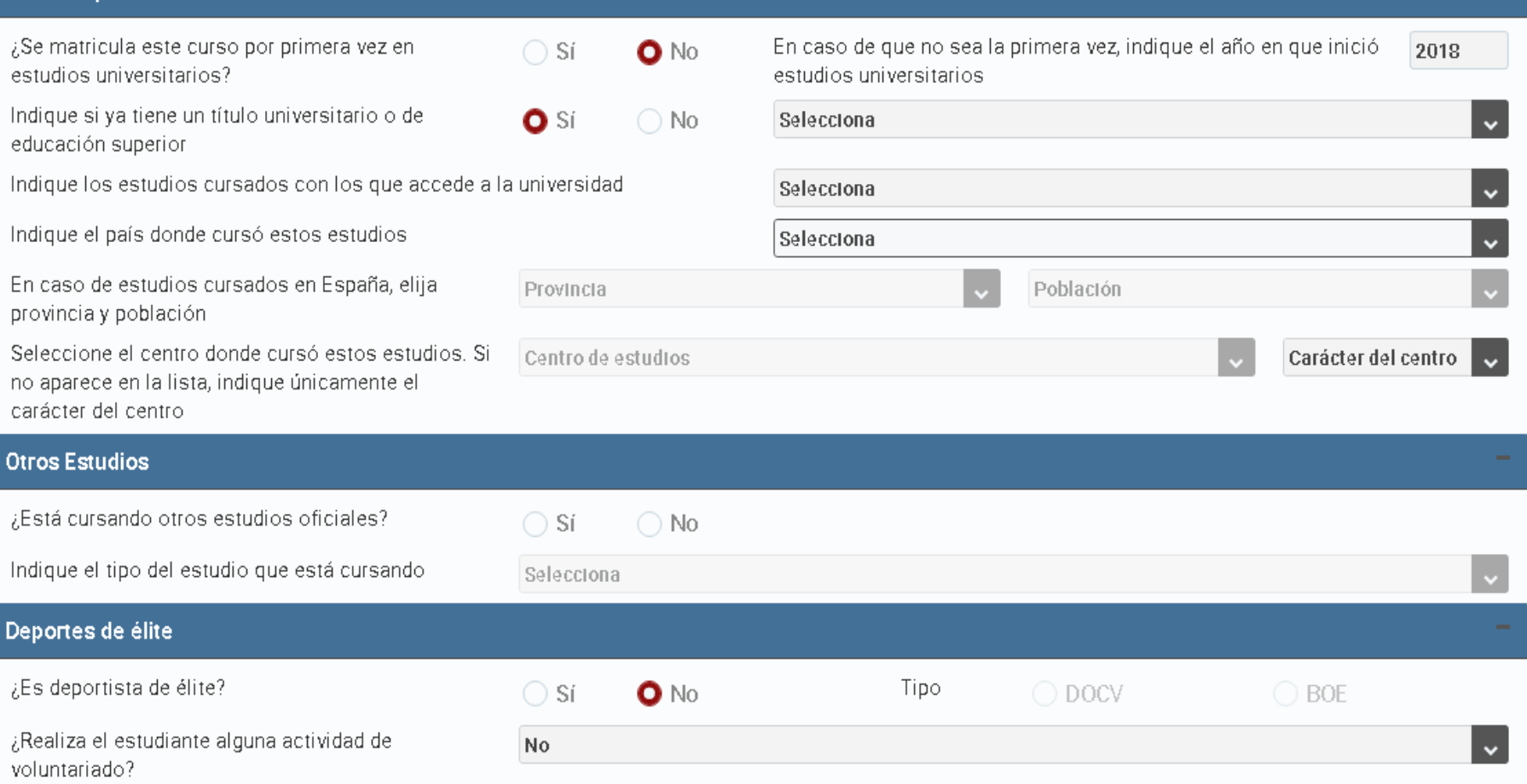

A continuación, indícanos cuáles son tus estudios previos de acceso a la universidad (si eres alumno de nuevo ingreso), o si tienes la condición de deportista de élite.

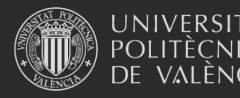

Universitat Politècnica de València

[www.upv.es](http://www.upv.es/)

siguiente >

#### Ocupaciones

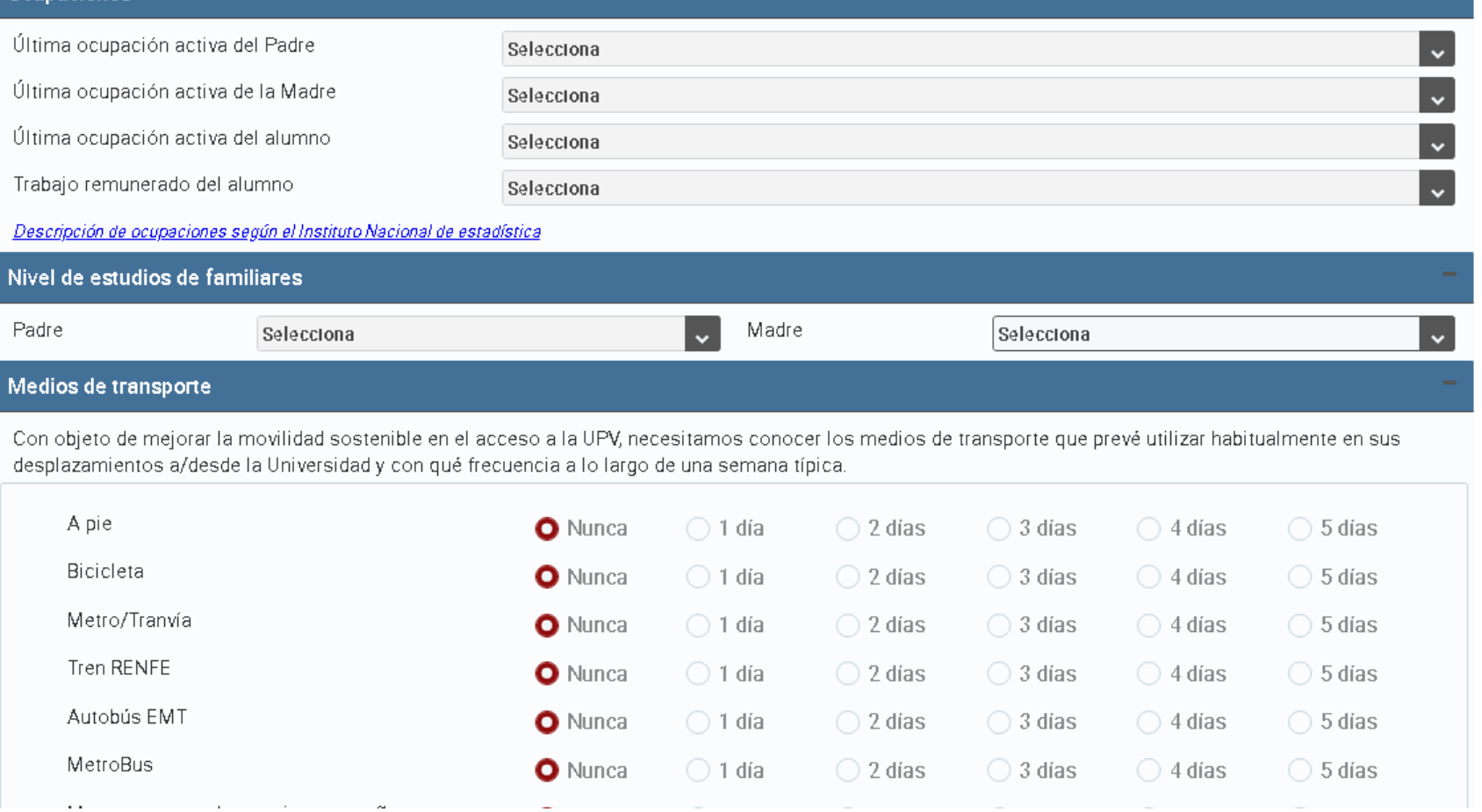

Por último, debes indicar información relativa a las ocupaciones y nivel de estudios de tus familiares. También debes informar sobre los medios de transporte que utilizarás para venir a la UPV.siguiente>

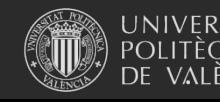

Universitat Politècnica de València

# 3. Datos personales: encuesta elección estudios y universidad

Una vez completados todos los datos personales, y únicamente en el caso de que seas un **alumno de nuevo ingreso de estudios de grado**, necesitamos que nos respondas estas tres preguntas:

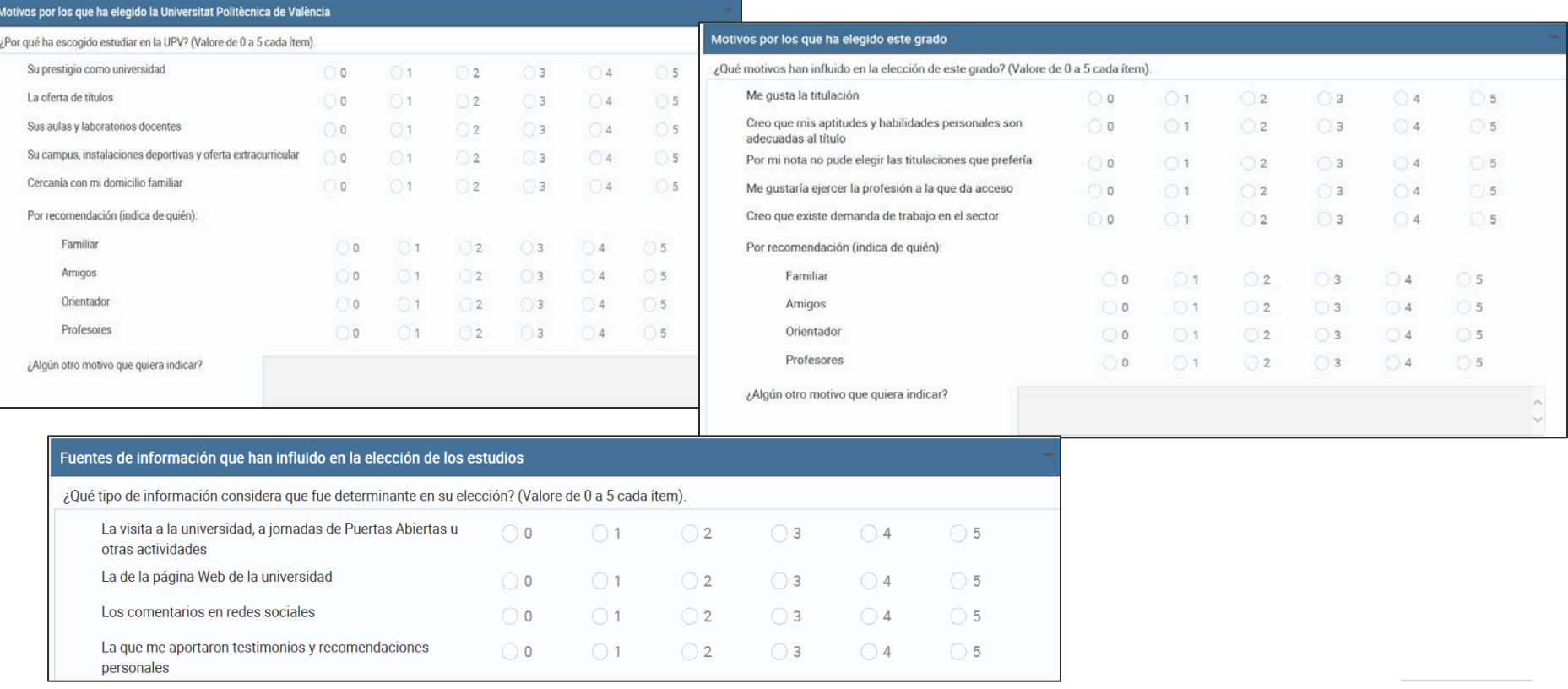

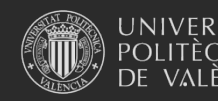

Universitat Politècnica de València

[www.upv.es](http://www.upv.es/)

siquiente

### 4. Matrícula

Lista de titulaciones 2020/2021

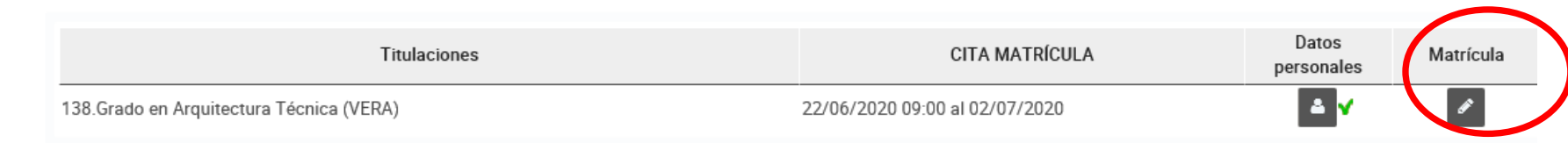

Si ya has completado los datos personales, en la fecha y hora asignadas puedes empezar con la matrícula propiamente dicha, pulsando en el botón "Matrícula"

Debes estar pendiente del **tiempo** que te queda para matricularte. Dispones de 48 horas desde que inicias tu automatrícula para finalizarla. Si no la finalizas marcando la opción "cierre de matrícula", la universidad la cerrará automáticamente conservando los datos que hayas introducido.

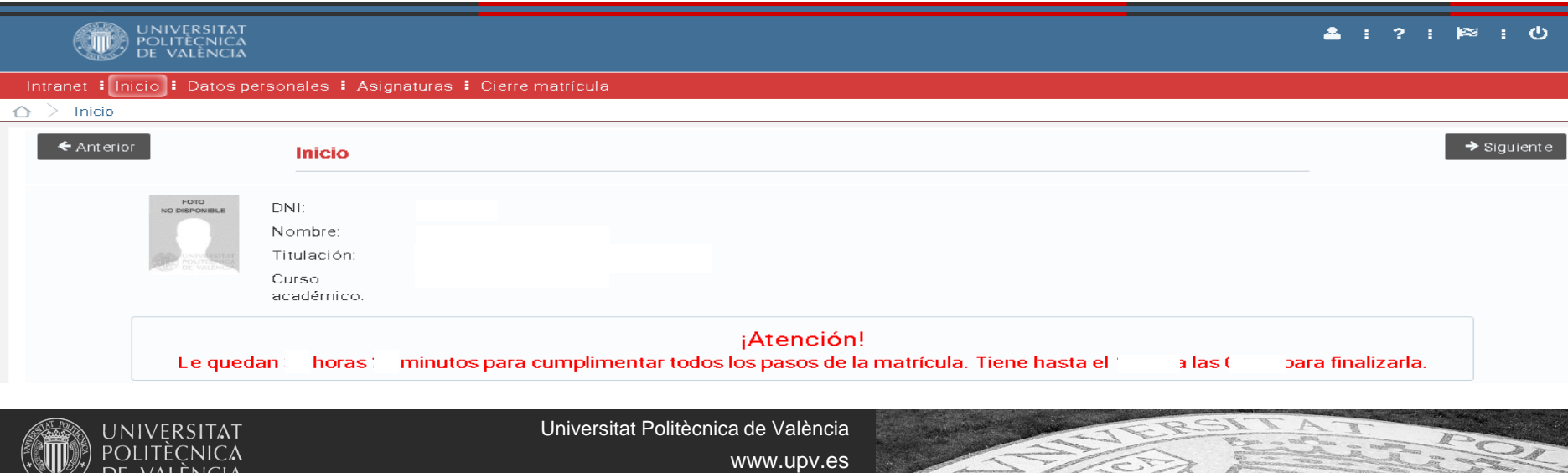

### 4. Matrícula

Lee los **mensajes de bienvenida** que te dan la universidad, tu centro y tu titulación. En este último encontrarás un **teléfono de atención** al que puedes realizar consultas si tienes dudas. También puedes consultar el resumen de tu expediente, con los créditos superados hasta ahora.

#### Mensale de la Universidad

Bienvenido al nuevo curso académico. Si tienes dudas de carácter académico al completar la matrícula consulta con la secretaría de tu centro de estudios. Si detectas cualquier incidencia informática puedes ponerte en conta Sistemas Informáticos y Comunicaciones a través del icono GREGAL que aparece en tu pantalla de automatrícula. Te comunicamos que la UPV podrá utilizar la cuenta de correo institucional que pone a tu disposición para enviar ámbito de los procesos administrativos en los que participes

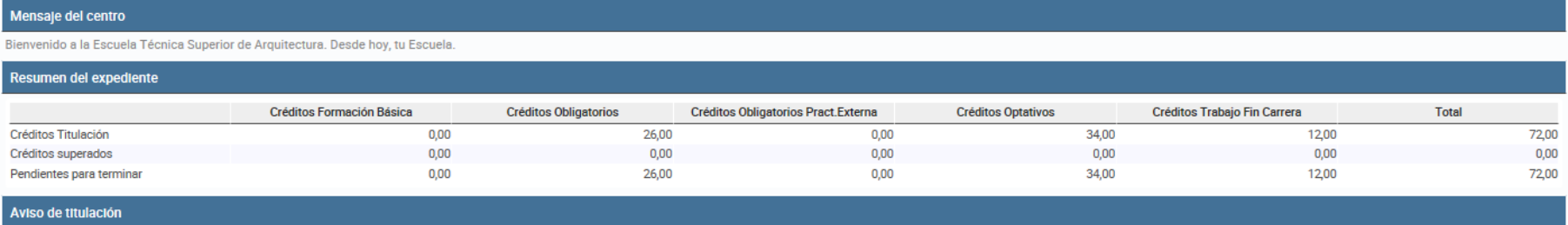

Ante cualquier duda académica durante el proceso de automatrícula, puedes llamar al teléfono de Secretaría: 963877119, de 9 a 14 h. En horario de 9 a 20 h. al móvil: 670289772 Secretaría de la ETS Arquitectura

Y no olvides revisar las ayudas disponibles: **Gregal** para incidencias informáticas y **poli[Consulta]** a tu centro para cuestiones relacionadas con tu plan de estudios o tu situación académica.

Puedes elegir en qué **idioma** quieres hacer tu matrícula.

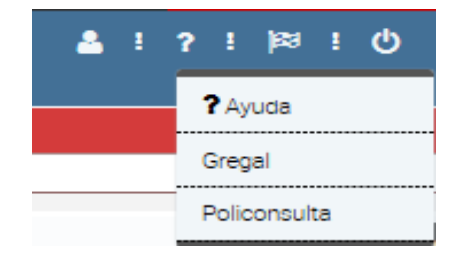

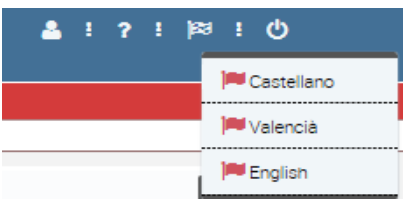

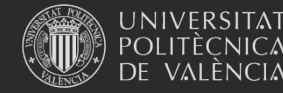

### 4. Matrícula

Y también puedes acceder al resumen de tu matrícula y horarios. Si tienes dudas sobre el significado de los acrónimos que se utilizan en la aplicación de automatrícula, aquí puedes consultar su significado.

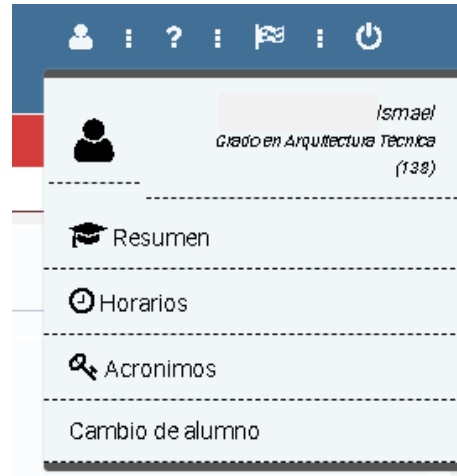

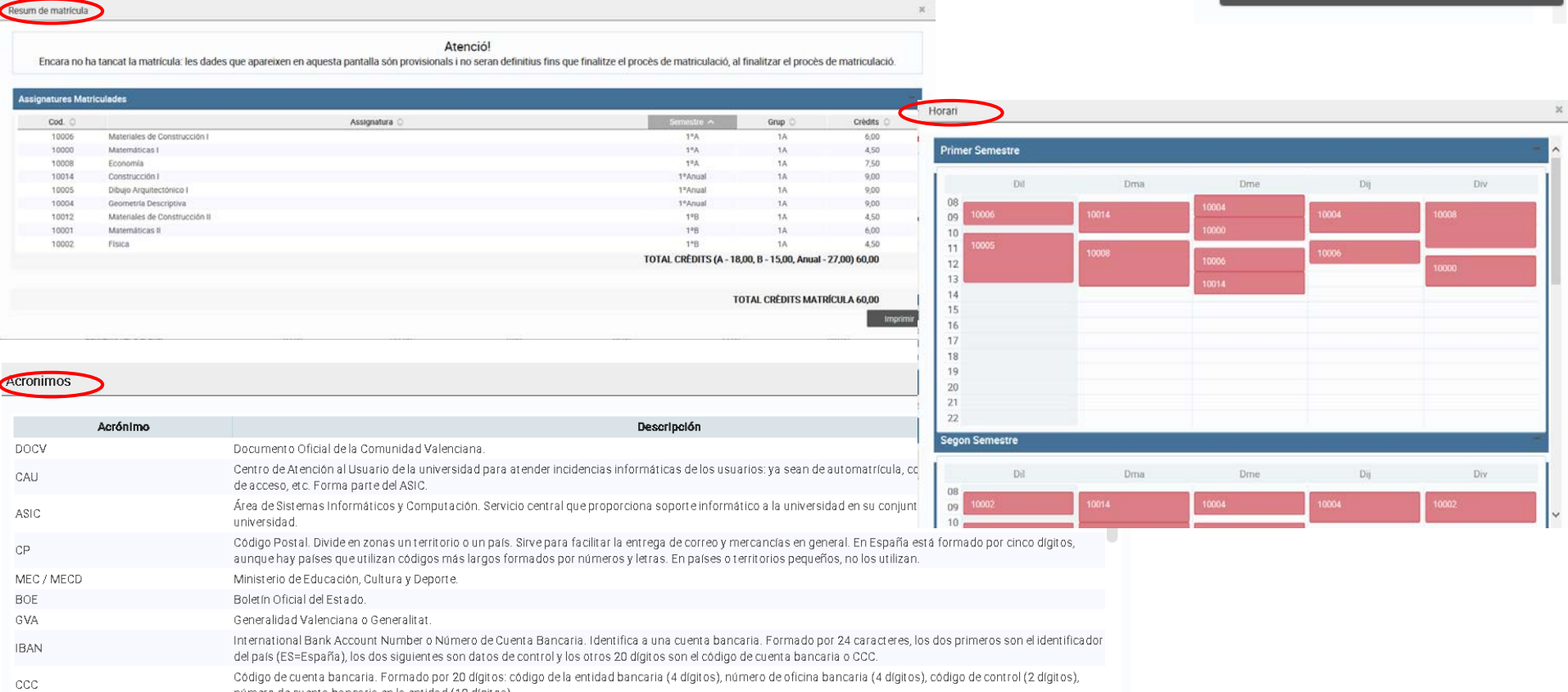

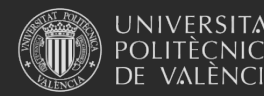

Universitat Politècnica de València

# 4. Matrícula (prácticas externas)

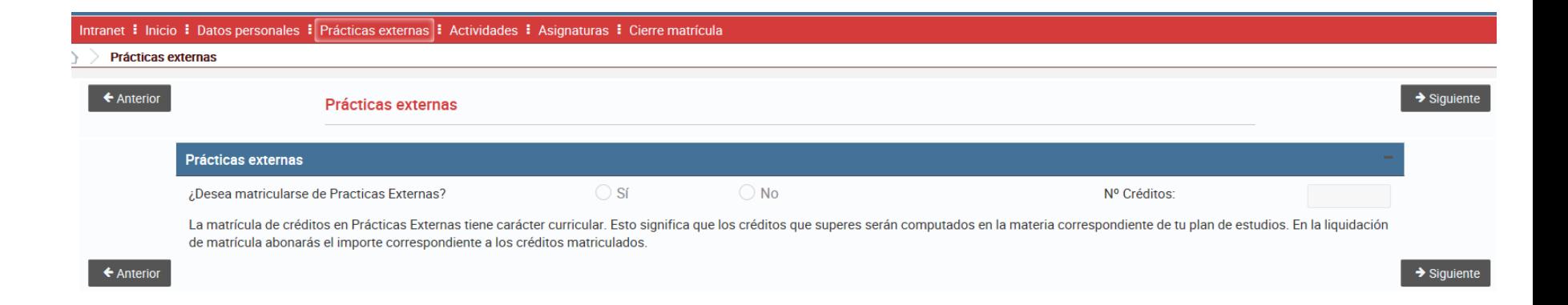

Si vas a matricular prácticas externas (**sólo para alumnos de grado con 1º superado o alumnos de máster**), ten en cuenta que deberás ponerte en contacto con la Subdirección de Prácticas Externas de tu centro para iniciar la tramitación de las mismas.

Los créditos contarán como créditos matriculados (por ejemplo, a efectos de solicitudes de becas). Tienen el mismo importe que el resto de créditos de asignaturas y puedes realizarlas durante todo el curso (julio y agosto incluidos).

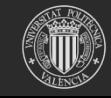

**INIVERSITAT** 

**VALENCIA** 

# 4. Matrícula (actividades grado)

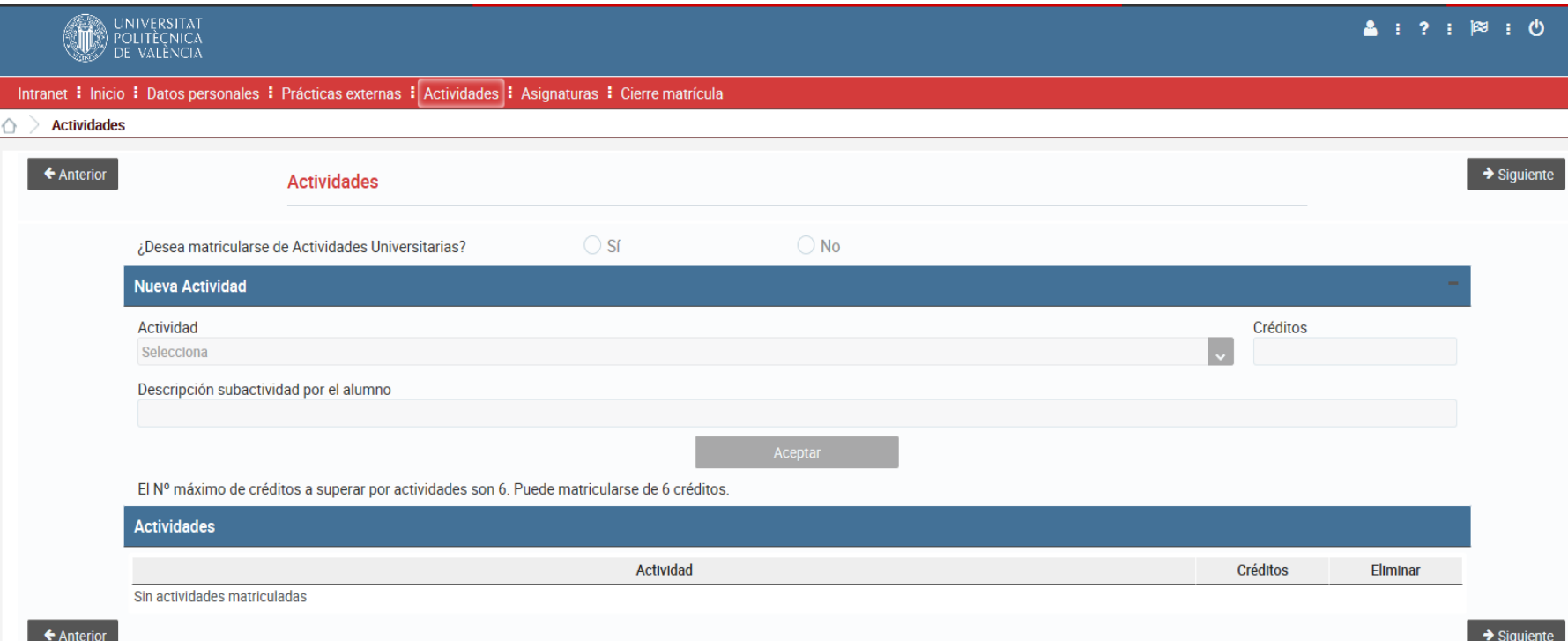

Si te matriculas de actividades, los créditos contarán como créditos matriculados (por ejemplo, a efectos de solicitudes de becas). Sin embargo, no abonarás su coste hasta que se te reconozcan, una vez presentes en tu centro la documentación justificativa. El importe a abonar es el 25% del coste del crédito para tus estudios.

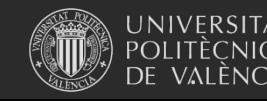

# 4. Matrícula asignaturas (nuevo ingreso)

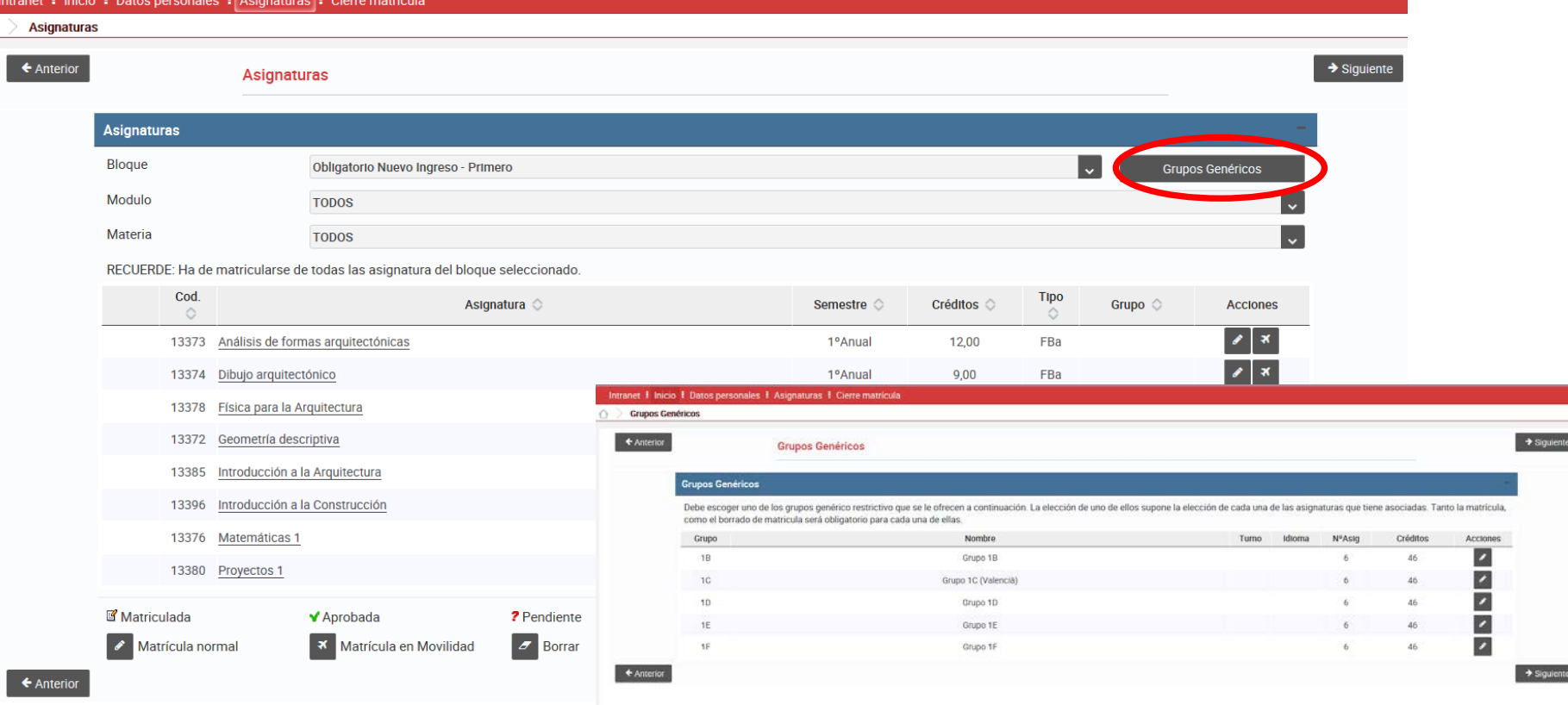

Si eres **alumno de nuevo ingreso**, en el desplegable de Bloques te aparecerá por defecto: Obligatorio nuevo ingreso– Primero.

Debes pinchar el botón **Grupos Genéricos,** si existen en tu titulación**,** y seleccionar uno de ellos. Puedes cambiar el grupo elegido o borrar asignaturas con los iconos correspondientes. En un click habrás matriculado todas las asignaturas del curso en el grupo elegido.

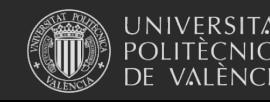

Universitat Politècnica de València

# 4. Matrícula asignaturas (alumno antiguo)

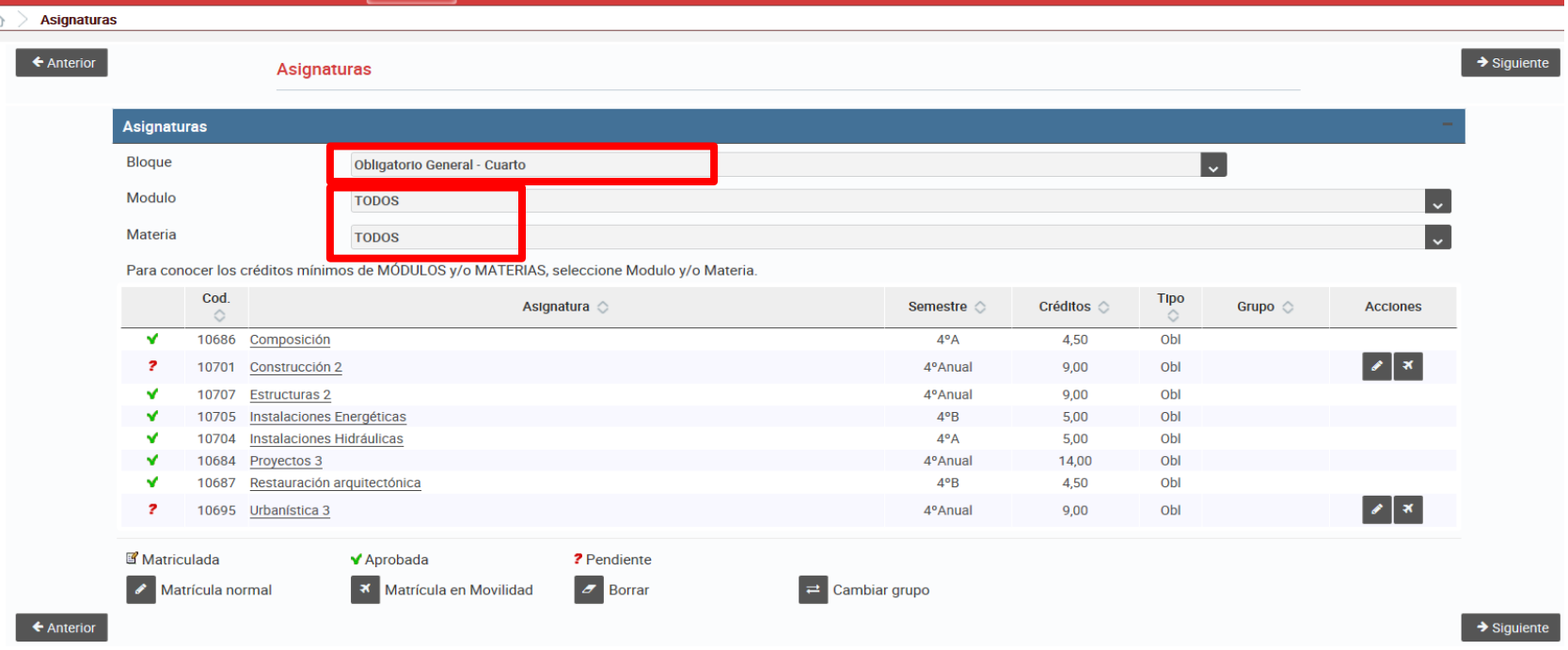

Si ya eres alumno de estos estudios, en el desplegable de Bloques te aparecerá por defecto el correspondiente a las asignaturas a matricular.

También puedes filtrar por **módulos** y **materias** de tu plan de estudios. Esta opción te ayudará a verificar que te matriculas de todos los créditos necesarios para ir completando las materias de tu plan de estudios.

Si vas a marcharte un semestre o todo el curso a otra universidad con un programa de intercambio académico, debes matricular en condición de **movilidad** las asignaturas que vayan a reconocerte a la vuelta.

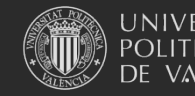

# 4. Matrícula asignaturas

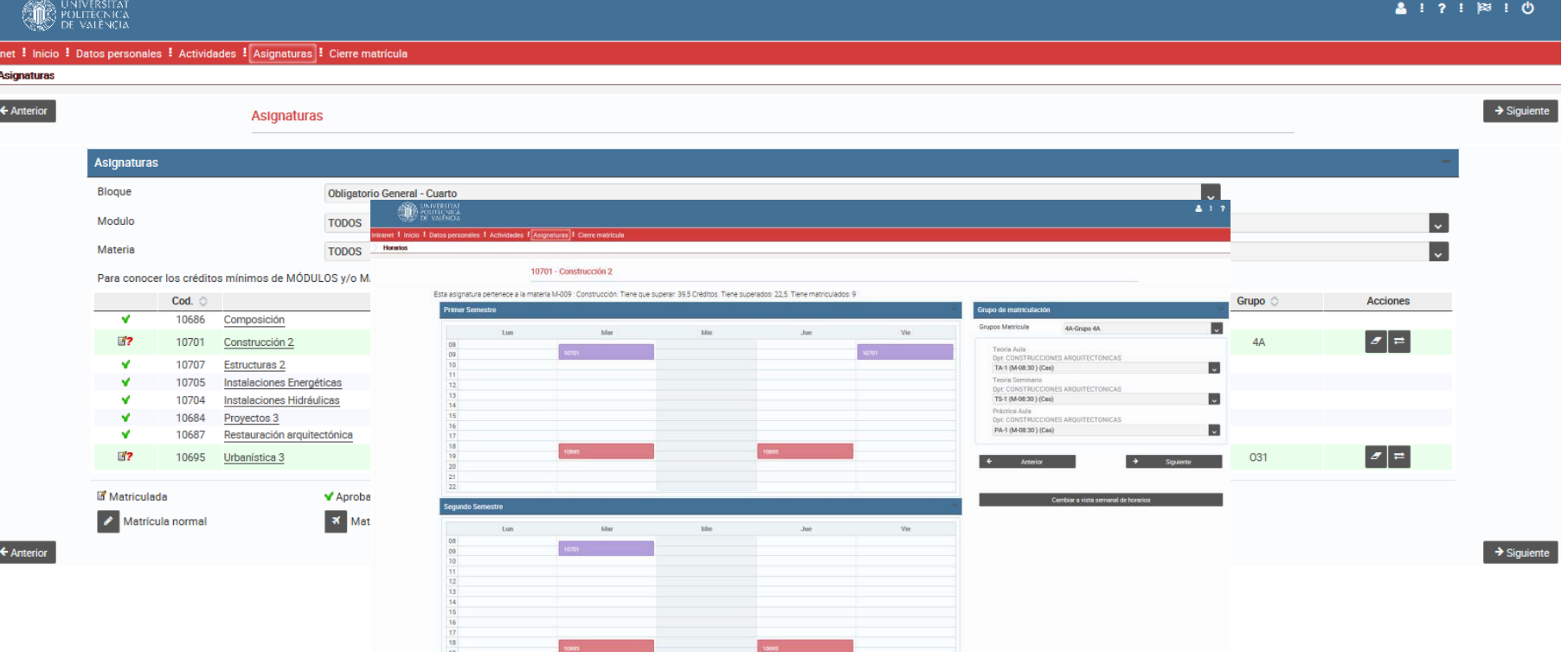

Cada vez que seleccionas una asignatura, la aplicación te muestra los **grupos disponibles** para que elijas el que más te interesa, siempre que queden plazas libres. Debes prestar atención a los **solapes horarios**, que se te muestran en pantalla.

Puedes visualizar los horarios cambiando de **vista semanal** (donde verás los horarios puntuales de las asignaturas en cada semana concreta) a **vista por semestres**, donde tienes la visión global de tu horario durante el curso.

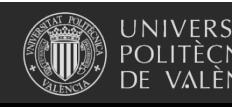

### 5. Cierre de matrícula

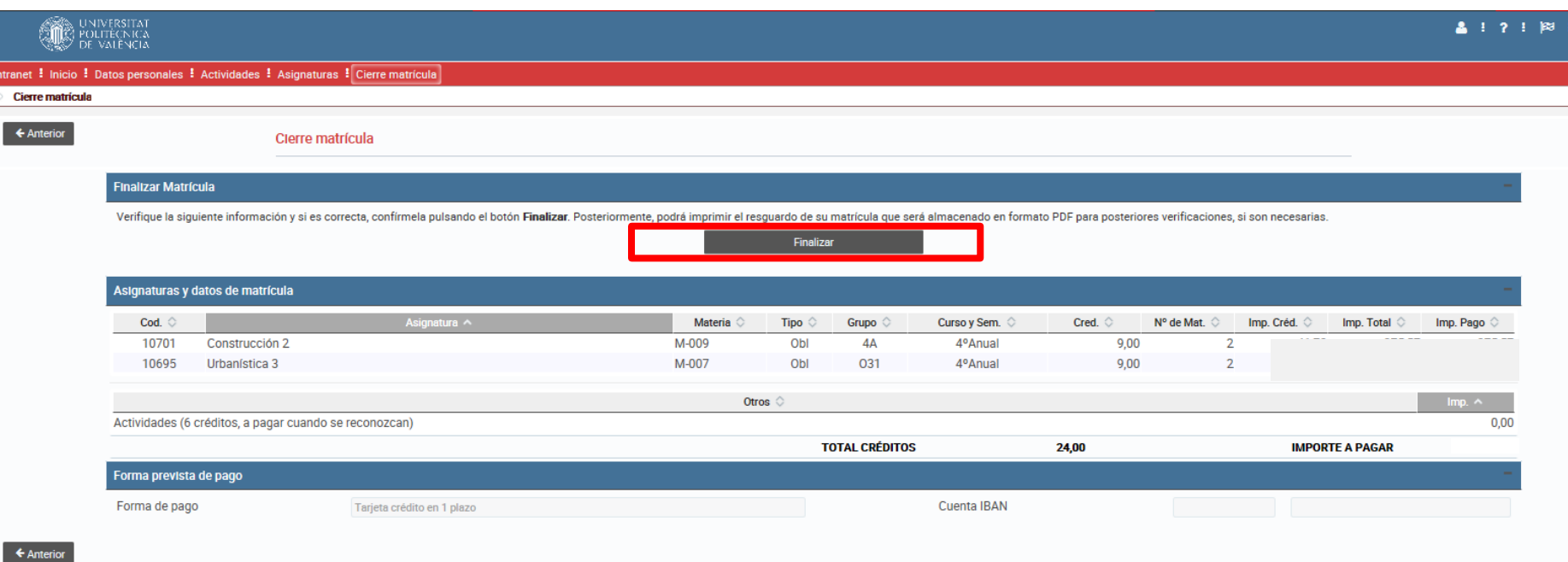

Ya has llegado al final de la matrícula. La aplicación te muestra un **resumen** de las asignaturas y otros créditos matriculados y el **importe** total que deberás abonar. También te muestra la **forma de pago** elegida en matrícula, así como la cuenta bancaria (si has solicitado pagar mediante cargo en cuenta). Si la información es correcta, debes pinchar en el botón *Finalizar*. Si no, puedes retroceder a otras pantallas y hacer modificaciones.

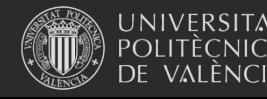

### 5. Cierre de matrícula

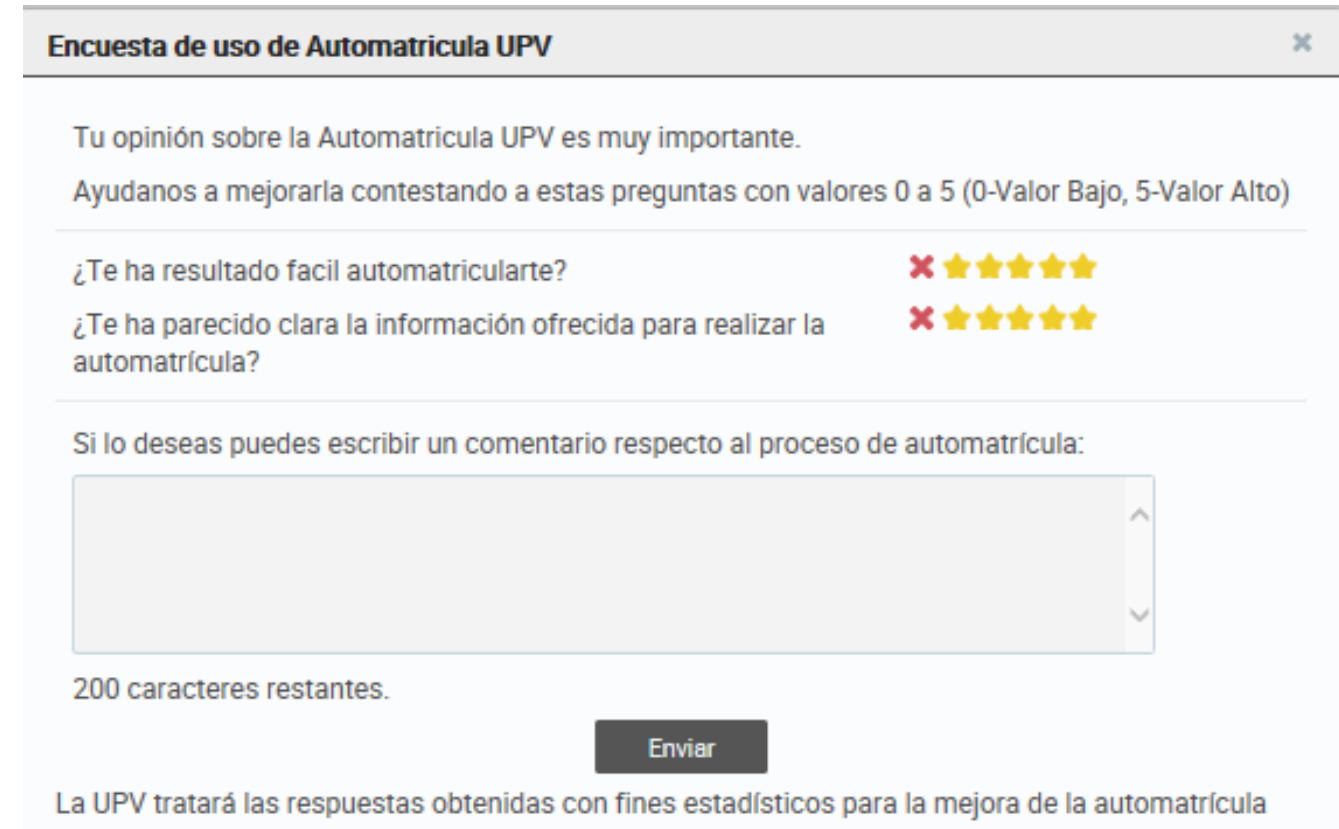

Conocer tu opinión nos ayuda a mejorar. Por favor, rellena esta pequeña **encuesta**. Sólo te llevará un momento.

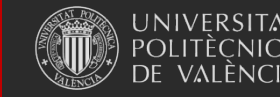

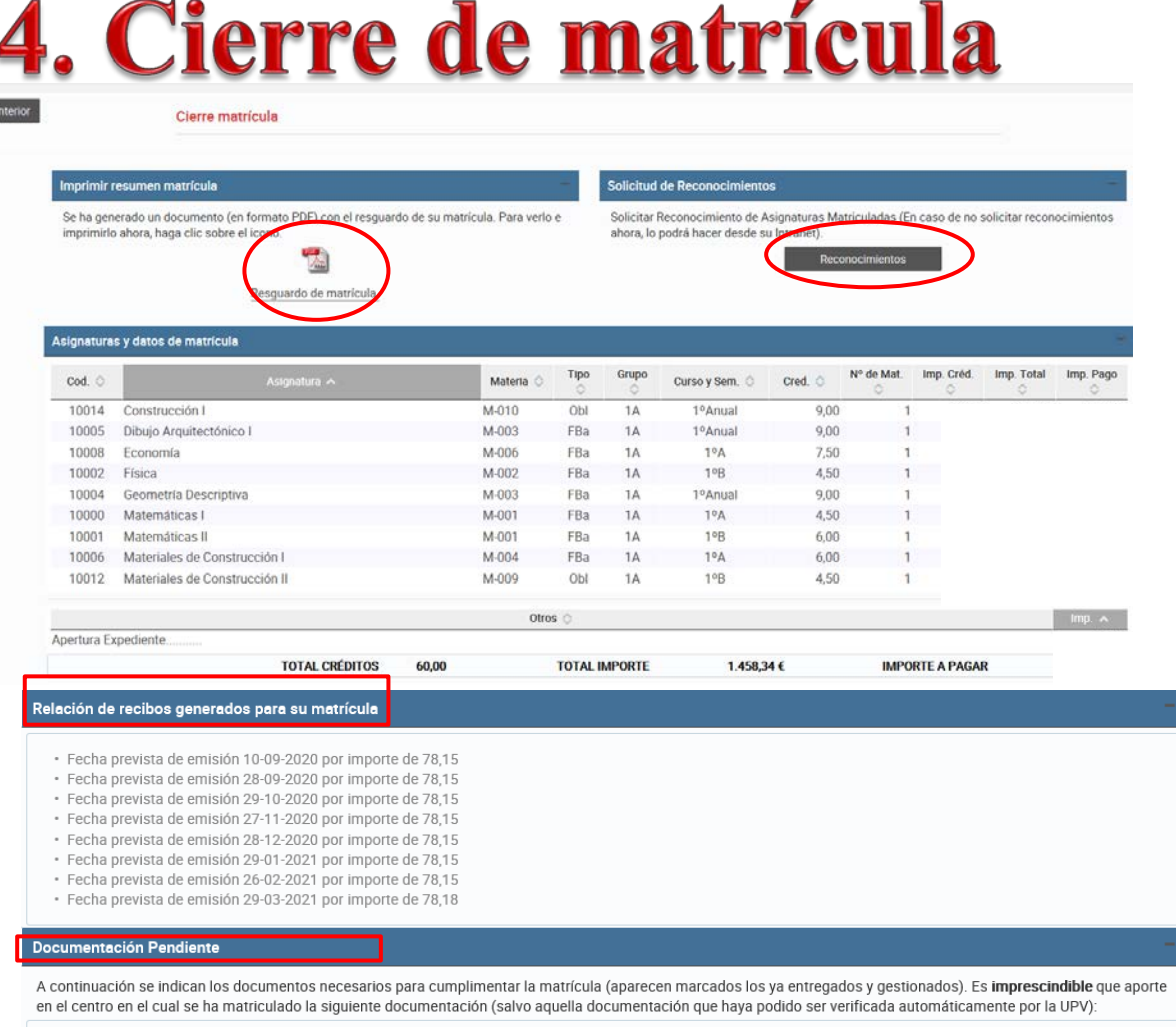

Sin documentación pendiente

En esta pantalla tienes también información sobre las fechas previstas para el cobro de los importes de tu matrícula, según la forma de pago elegida, así como la **documentación** que debes aportar.

En la pantalla final puedes imprimir y guardar el documento **pdf** que contiene el resguardo de tu matrícula.

Si vas a pedir **reconocimiento de créditos**, puedes pinchar ahora en el enlace correspondiente. También podrás hacerlo más tarde desde tu intranet, dentro del plazo correspondiente.

Universitat Politècnica de València

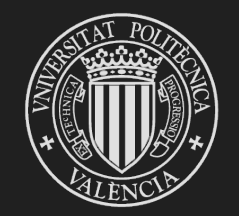

# UNIVERSITAT<br>POLITÈCNICA<br>DE VALÈNCIA